## **Pikakuvake työpöydälle**

## **Sovellus:**

Kun Windows 11 -käyttöjärjestelmässä haluaa luoda sovelluksen pikakuvakkeen työpöydälle, tapahtuu se seuraavasti:

Valitaan Aloitus -painike:

Valitaan kaikki sovellukset:

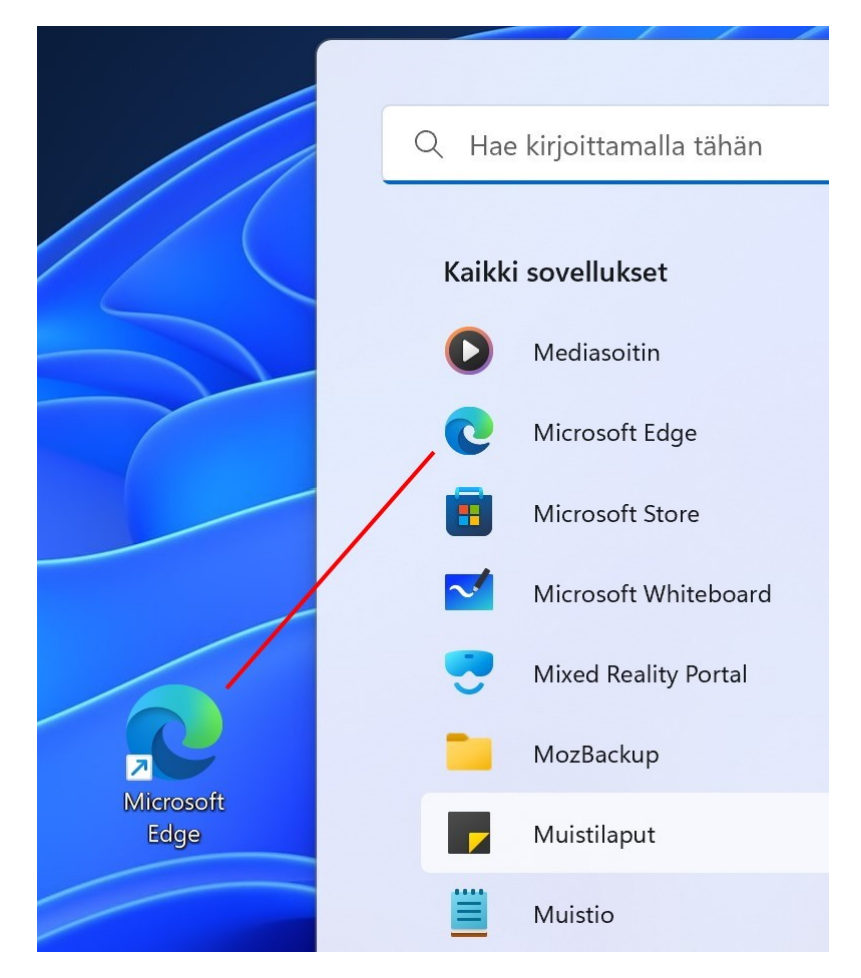

Raahataan Kaikki sovellukset -listasta haluttu ohjelma työpöydälle.

Pidetään hiiren 1. painike pohjassa, kunnes valittu kohde on työpöydällä.

## **Kansio tai tiedosto:**

Kansion tai tiedoston pikakuvakkeen luonti tehdään resurssienhallinnassa.

Avataan resurssienhallinta joko tehtäväpalkista, Aloitus -valikosta tai Aloitus → Kaikki sovellukset  $\rightarrow$  Resurssienhallinta.

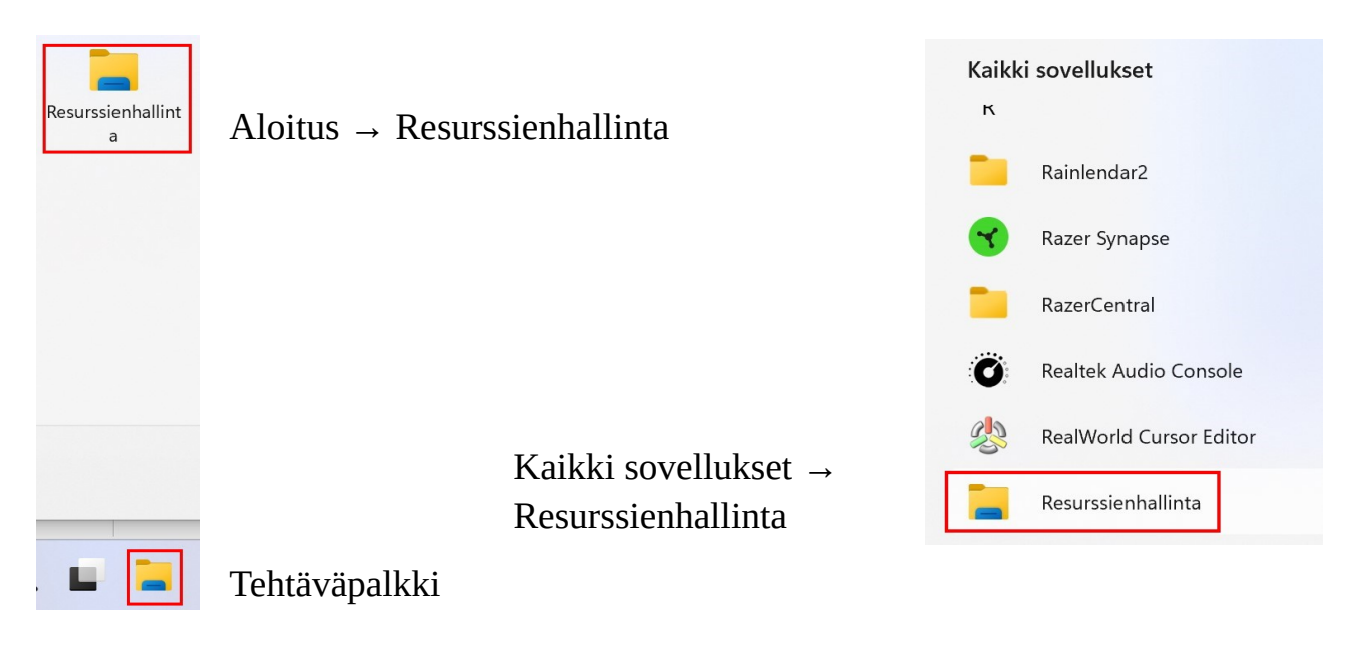

Resurssienhallinnassa valitaan haluttu kansio tai tiedosto. Painetaan hiiren 2. painiketta ja valitaan Näytä enemmän vaihtoehtoja.

Valitaan Lähetä kohteeseen → Työpöytä (luo pikakuvake).

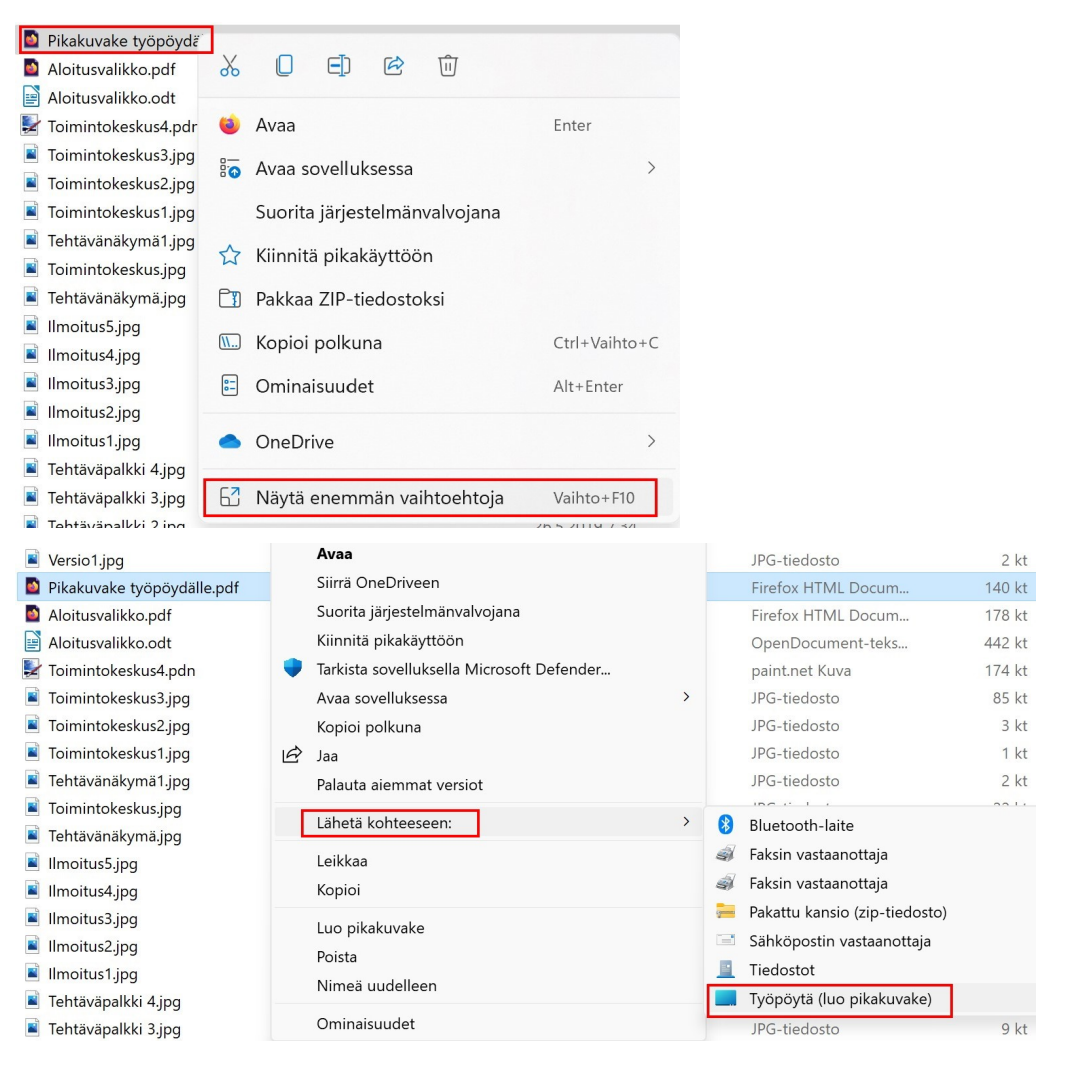